# **WinRunner®** Java Add-in Installation Guide Version 5.01

 $\overline{2}$ 3

## **Online Guide**

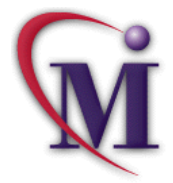

Find

# **Table of Contents**

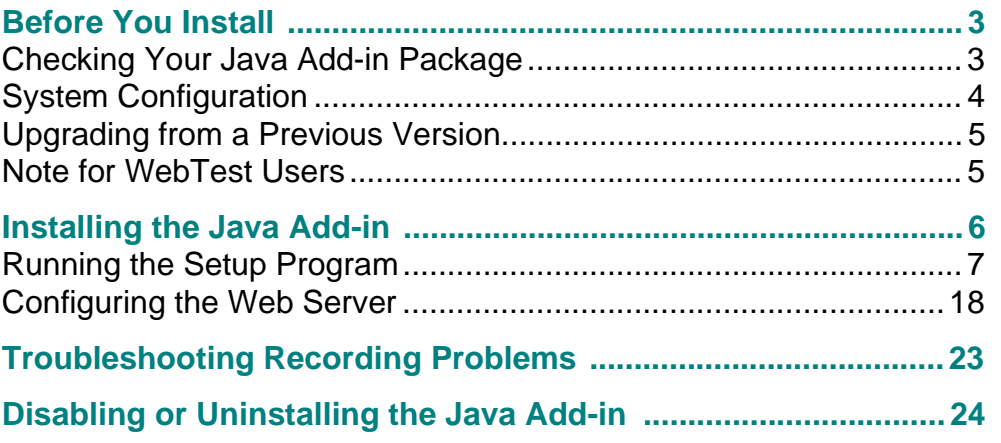

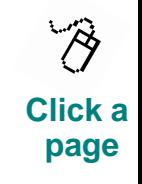

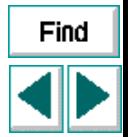

**Back**

# **Before You Install**

<span id="page-2-0"></span>Welcome to the Java Add-in for WinRunner 5.01, Mercury Interactive's tool for testing Java applets and applications. This installation guide describes everything you need to know to successfully setup the Java Add-in.

## **Checking Your Java Add-in Package**

In addition to this installation guide, your Java Add-in package should include the 1 Java Add-in CD-ROM.

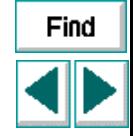

**Back**

## <span id="page-3-0"></span>**System Configuration**

In order to successfully run WinRunner with the Java Add-in, you need the following minimum system configuration:

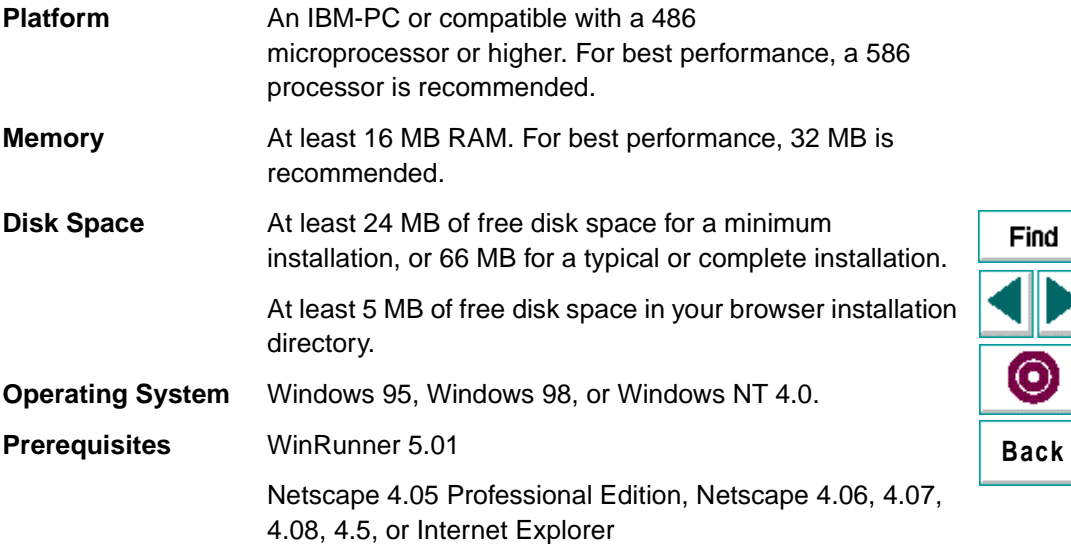

## <span id="page-4-0"></span>**Upgrading from a Previous Version**

You can install the Java Add-in for WinRunner 5.01 over a previous version of the add-in.

## **Note for WebTest Users**

You can have both the Java Add-in and WebTest installed in WinRunner 5.01. Use WebTest if you want to check HTML text. For more information on WebTest, contact Mercury Interactive Customer Support.

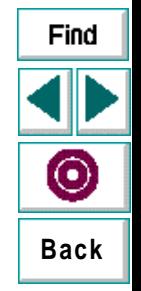

# <span id="page-5-0"></span>**Installing the Java Add-in**

The WinRunner Java Add-in installation process involves 2 main stages:

- Run the Java Add-in setup program.
- If during the setup program you chose to install Mercury classes on the web server, you must configure the web server so that the Mercury classes are installed in the same location as the Java classes.

**Note:** Before you install the Java Add-in, you must have WinRunner 5.01 on your computer. If you intend to test applets in a browser, you must have a browser installed.

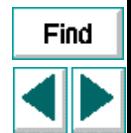

**Back**

## <span id="page-6-0"></span>**Running the Setup Program**

The setup program installs the Java Add-in support in your WinRunner installation folder.

#### **To run the Java Add-in setup program:**

- **1** Insert the CD-ROM into the drive from which you want to install. If you are installing from a network drive, connect to it.
- **2** Select **Run** on the **Start** menu.
- **3** Type the location you are installing from, and setup.exe. For example, type d:\setup.exe.
- **4** Click **OK**. The WinRunner Java Add-in setup program starts. The WinRunner splash screen and the Setup progress bar open.
- **5** Read the Welcome dialog box.

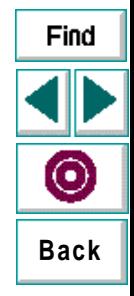

 **6** Specify the folder in which you want to install the Java Add-in. The destination folder should be the WinRunner installation folder. Click **Browse** to change the destination folder.

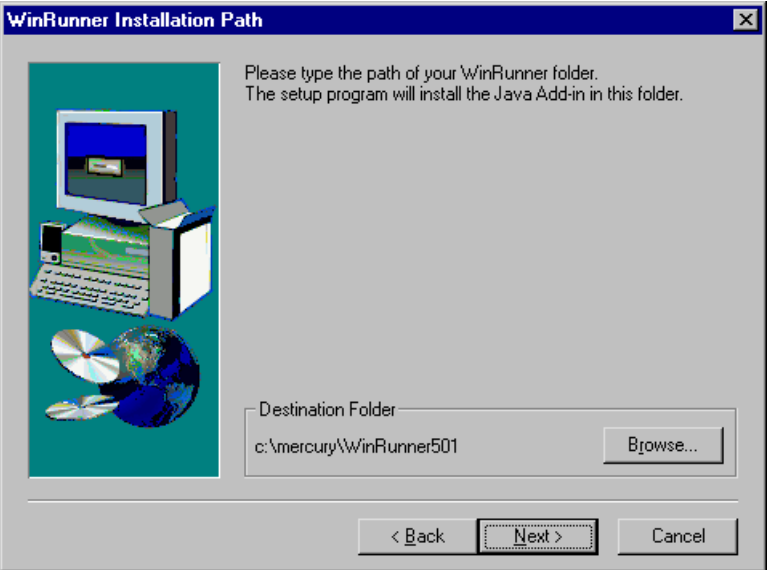

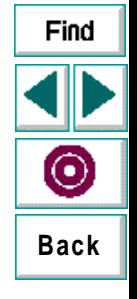

 **7** Select the toolkit support you want to install.

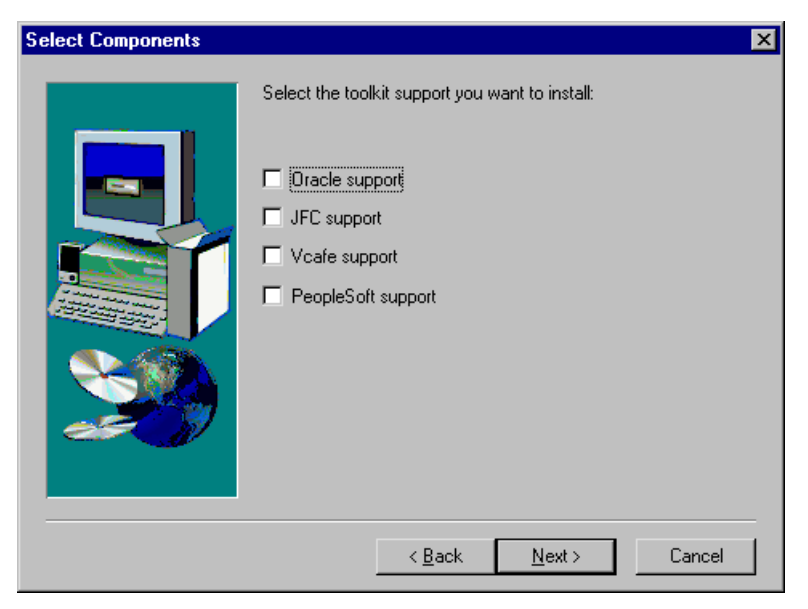

Click **Next** to proceed. The setup program checks whether you have the Java Development Kit (JDK) or Java Runtime Environment (JRE) installed on your computer.

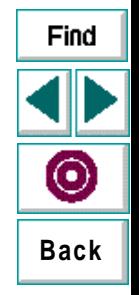

- **8** If you have JDK or JRE installed on your computer, the setup program asks you to confirm the version you are using.
	- If the version displayed in the message is correct, click **Yes**. Skip to step 11.
	- If the version is incorrect, click **No**. The setup program asks you to select the version you are currently using. Select a version and click **Next**. Skip to step 11.

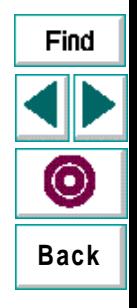

 **9** If you do not have JDK or JRE installed on your computer, the Java Add-in setup program gives you the option of installing the Java Runtime Environment (JRE) setup program. The JRE is the minimum standard Java Platform for running Java. It contains the Java Virtual Machine, Java Core Classes, and supporting files.

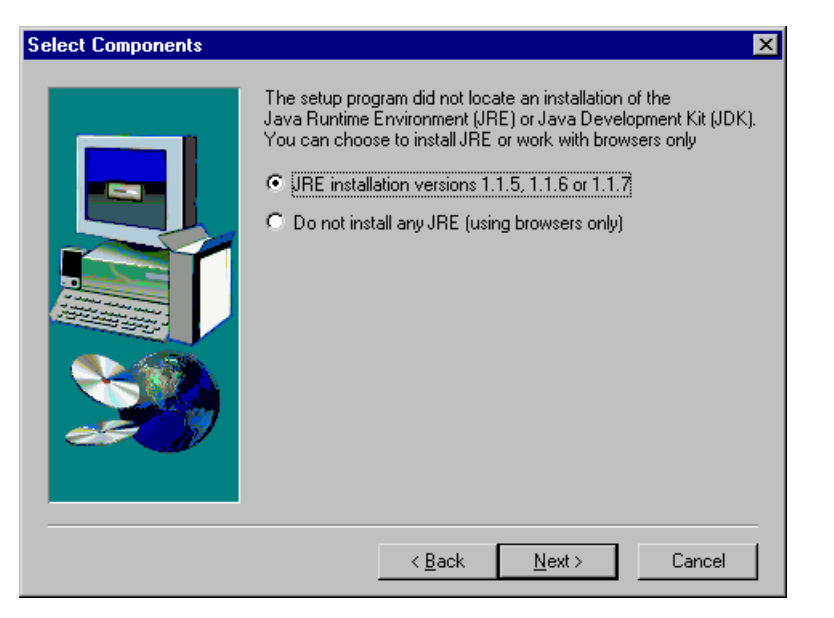

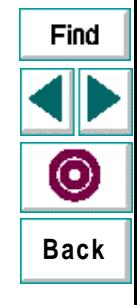

- • If you would like to install the JRE installation, select **JRE installation versions 1.1.5, 1.1.6, or 1.1.7**. Note that after the Java Add-in setup program is completed, you must run the JRE installation. Click **Next** to proceed.
- • If you prefer to only work with browsers, select **Do not install any JRE (using browsers only)**. Click **Next** to proceed. Skip to step 11.

### **10** If you chose to install JRE on your computer, select a JRE version.

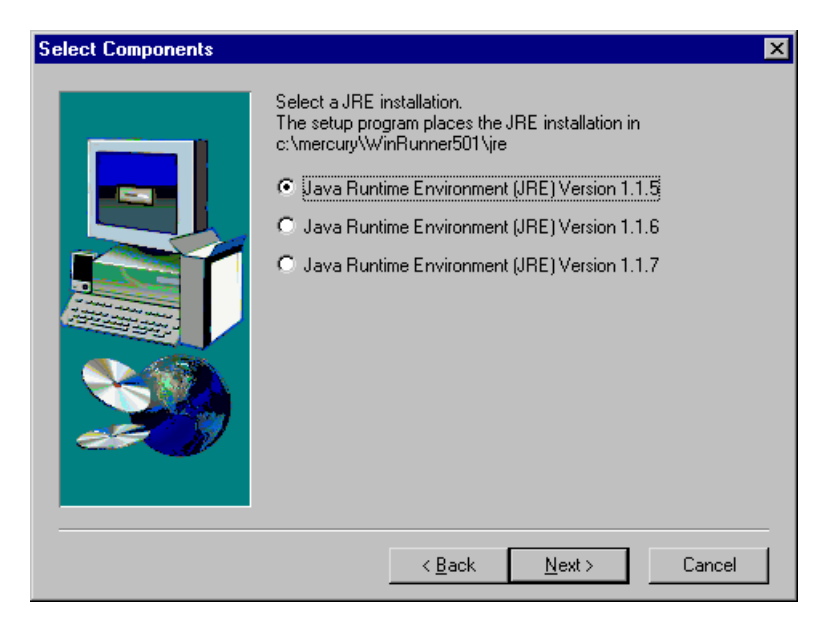

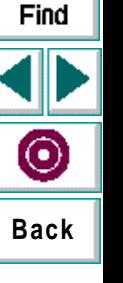

#### **11** Select a browser.

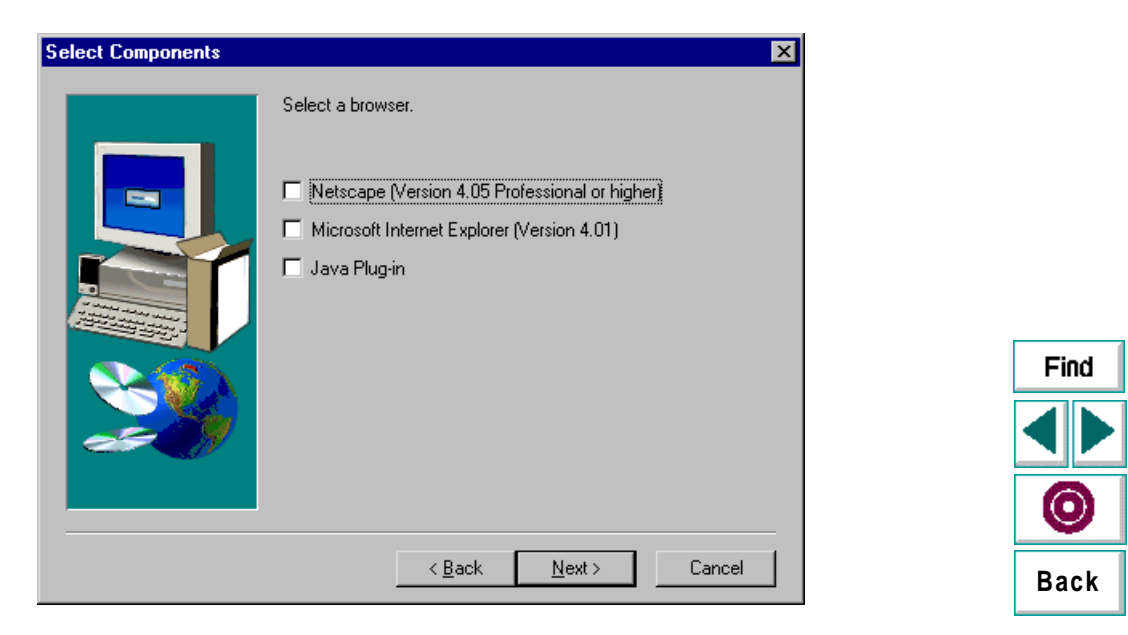

**Note:** If you intend to test a Java application or applet created using the JView development toolkit, you must select Microsoft Internet Explorer.

 **12** If your Java applets require that all Java classes come from the web server, the Mercury classes must be installed in the same location as the Java classes. Select **Install classes on the web server**. Note that if you choose this option, after the setup program is completed you must configure your web server. For more information, see **Confi gurin [g the Web Server](#page-17-0)** on page 18.

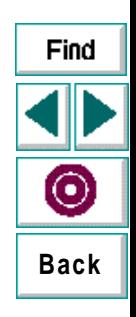

### **Installing the Java Add-in**

If you do not have access to your web server, you can patch your browser so that classes beginning with "mercury" or "mic" can be accessed from the local file system. This overwrites the built-in Java security so that any Java applet with these classes can read from the local file system. To patch your browser, select **Patch Browser**.

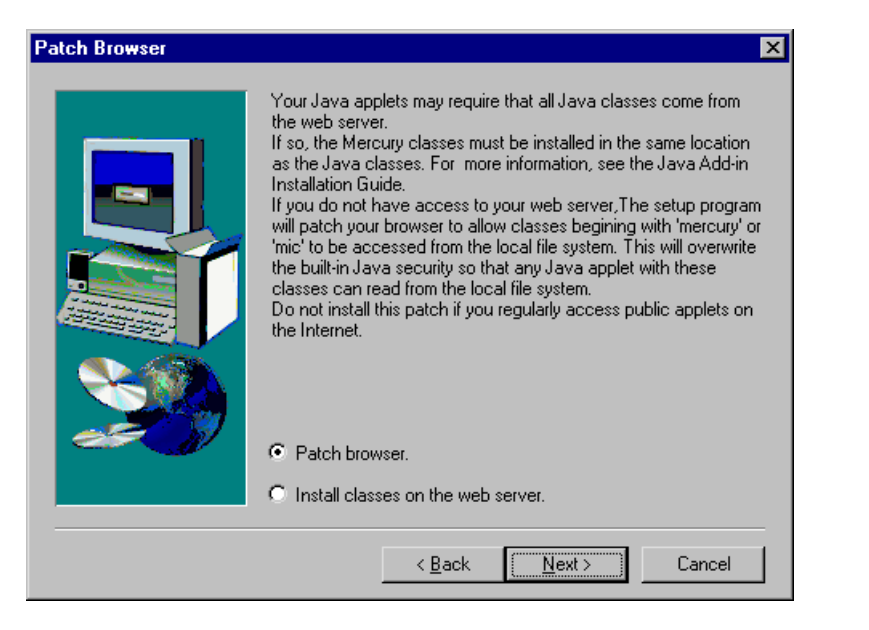

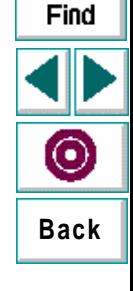

**Note:** Do not install the patch if you regularly access public applets on the internet.

- **13** The installation process begins. To pause or quit the installation process, click **Cancel**.
- **14** Select a **Program Folder**. The default is WinRunner. Click **Next** to proceed.
- **15** To complete the installation process and to view the Java Add-in Readme file, click **Finish**.

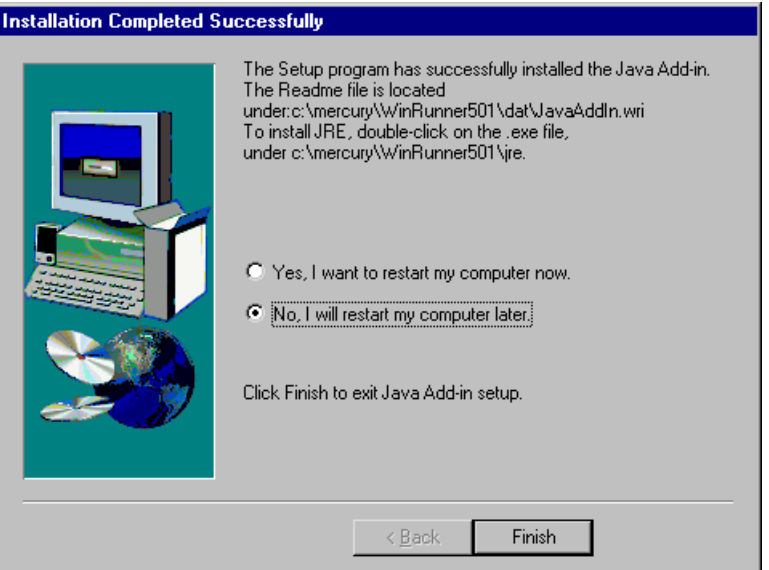

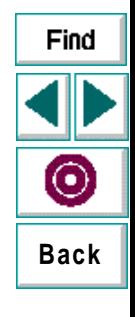

It is recommended that you reboot your computer.

 **16** If you chose to install a JRE version, install the JRE. The JRE setup program is located in your WinRunner installation folder\JRE.

To read what's new in the Java Add-in and any last minute information, select **Programs** > **WinRunner** > **Java Add-in Read Me** on the **Start** menu. The Readme file opens in Microsoft WordPad.

**Note:** If you are working with a toolkit that is installed locally (either it is included in the classpath or located in the standard browser), you must add WinRunner Installation folder\classes\srv to the classpath. To add this path to the classpath:

- If you are working in Windows NT 4.0, from the Start menu select **Settings > Control Panel > System**. In the System properties dialog box, click the **Environment** tab. Add *WinRunner Installation folder*\classes\sry to the classpath in both the **System Variables** list and the **User Variables** list.
- If you are working in Windows 95 or Windows 98, open the file c:\autoexec.bat in Notepad. Add WinRunner Installation folder classes\sry to the classpath.

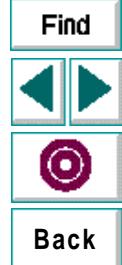

## <span id="page-17-0"></span>**Configuring the Web Server**

If during the setup program you chose to install Mercury classes on the web server, you must configure the Web server so that the Mercury classes are installed in the same location as the Java classes. The type of configuration you perform depends on the toolkit you selected in the setup program.

This section describes the 4 configuration types:

- Oracle support
- JFC (Swing) support
- Symantec Visual Café support
- PeopleSoft support

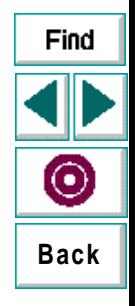

### **Oracle Support**

If you selected support for Oracle, you must configure your web server to work with this toolkit.

### **To configure your web server to work with Oracle support:**

 **1** On the web server machine, find the location of the Oracle Java classes. The standard location is under ORACLE\_HOME\Forms45\Java. On an NT machine, ORACLE\_HOME is usually c:\orant.

Note that the web server is usually configured to pick up these classes from this location. Please consult the web server administrator to verify that this is the case.

- **2** On the web server machine, create the folders mercury\ewt and mercury\abstr under ORACLE\_HOME\Forms45\Java so that the paths appear as follows:
- ORACLE\_HOME\Forms45\Java\mercury\ewt
- ORACLE\_HOME\Forms45\Java\mercury\abstr

Copy all files from WinRunner installation folder\classes\srv\ewt to ORACLE\_HOME\Forms45\Java\mercury\ewt and copy all files from WinRunner installation folder\classes\srv\mercury\abstr to ORACLE\_HOME\Forms45\Java\mercury\abstr.

- **3** On the client machine, check the file WinRunner installation folder\classes\mercury.properties and make sure that the mic\_toolkit property has the word "Oracle" in it.
- **4** Your web server is now configured to work with the Oracle Java support.

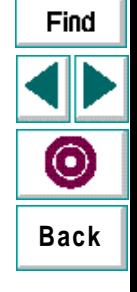

## **JFC (Swing) Support**

If you selected support for JFC (Swing), you must configure your web server to work with this toolkit.

### **To configure your web server to work with the JFC (Swing) Toolkit:**

- **1** On the web server, find the location of the JFC Java classes. The location of these classes depends on the web server you are using. Please consult the web server administrator to find the location.
- **2** On the web server, create the folder "mercury" under the folder where the JFC classes are located.
- **3** Copy the folder WinRunner installation folder\classes\srv\mercury\jfc from the client machine to the mercury folder on the web server.
- **4** On the client machine, check the file WinRunner installation folder\classes\mercury.properties and make sure that the mic\_toolkit property has the word "JFC" in it.
- **5** Your web server is now configured to work with the JFC (Swing) toolkit. You can start the JFC client in a browser in Context Sensitive mode.

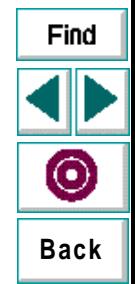

## **Symantec Visual Café**

If you selected support for Symantec Visual Café, you must configure your web server to work with this toolkit.

### **To configure your web server to work with the Symantec Visual Café Toolkit:**

- **1** On the web server, find the location of the Symantec Visual Café classes. The location of these classes depends on the web server you are using. Please consult the web server administrator to find the location.
- **2** On the web server, create the folder "mercury" under the folder where the Symantec Visual Café classes are located.
- **3** Copy the folder *WinRunner installation folder* classes \srv \mercury \vcafe from the client machine to the mercury folder on the web server.
- **4** On the client machine, check the file WinRunner installation folder\classes\mercury.properties and make sure that the mic\_toolkit property has the word "vcafe" in it.
- **5** Your web server is now configured to work with the Symantec Visual Café toolkit. You can start the Symantec Visual Café client in a browser in Context Sensitive mode.

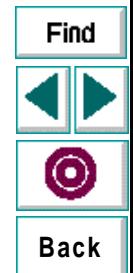

## **PeopleSoft Support**

If you selected support for PeopleSoft, you must configure your web server to work with this toolkit.

### **To configure your web server to work with PeopleSoft support:**

- **1** On the web server, find the location of the PeopleSoft classes. The location of these classes depends on the web server you are using. Please consult the web server administrator to find the location.
- **2** On the web server, create the folder "mercury" under the folder where the PeopleSoft classes are located.
- **3** Copy the folder WinRunner installation folder\classes\srv\mercury\pfst from the client machine to the mercury folder on the web server.
- **4** On the client machine, check the file WinRunner installation folder\classes\mercury.properties and make sure that the mic\_toolkit property has the word "PeopleSoft" in it.
- **5** Your web server is now configured to work with the PeopleSoft support. You can start the PeopleSoft client in a browser in Context Sensitive mode.

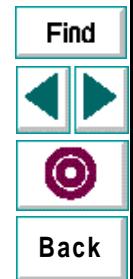

# <span id="page-22-0"></span>**Troubleshooting Recording Problems**

Once you complete the installation process, you can record from Netscape, Internet Explorer, or a standalone Java application. If you experience problems when recording from Netscape or Internet Explorer, check that WinRunner works with the LoadApp appletviewer.

- If you have JDK installed enter the following: java LoadApp <URL address>
- If you have JRE installed, enter the following:

jre -cp %classpath% LoadApp <URL address>

Then check the classpath and verify that it contains the WinRunner installation folder\classes directory.

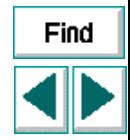

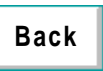

# <span id="page-23-0"></span>**Disabling or Uninstalling the Java Add-in**

If you decide to work with WinRunner without the Java Add-in, you have the option of temporarily disabling the add-in, or uninstalling it.

### **To temporarily disable the Java Add-in:**

- **1** In Notepad, open the mercury.properties file located in WinRunner installation folder\classes.
- **2** Place a pound sign (#) before the line starting with mic\_toolkit=. For example: # mic\_toolkit=AWT
- **3** Save and close the file.

### **To uninstall the Java Add-in:**

- **1** From the Start menu, select **Settings > Control Panel > Add Remove Programs**. The Add Remove Program Properties dialog box opens.
- **2** Select **Java Add-in** from the list of programs to remove and click **Add/Remove**.
- **3** A message asks you to confirm that you want to remove the Java Add-in and all of its components. Click **Yes**.
- **4** When the uninstall process is complete, click **OK**.
- **5** If you installed support for the Java Plug-in, go to WinRunner installation folder\plug\lib\bak. Move the rt.jar file to the lib folder and delete the bak folder.

Find

- **6** Remove the path *WinRunner installation folder* class from the classpath.
	- If you are working in Windows NT 4.0, from the Start menu select **Settings > Control Panel > System**. In the System properties dialog box, click the **Environment** tab. In both the **System Variables** list and the **User Variables** list, delete WinRunner installation folder class from the classpath. For example, c:\program files\WinRunner\class. Click Close.
	- If you are working in Windows 95 or Windows 98, open the file c:\autoexec.bat in Notepad. delete WinRunner installation folder class from the classpath. For example, c:\program files\WinRunner\class. Save and close the file.

The Java Add-in is now completely uninstalled.

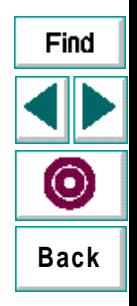

WinRunner Java Add-in Installation Guide

© Copyright 1998 by Mercury Interactive Corporation

All rights reserved. All text and figures included in this publication are the exclusive property of Mercury Interactive Corporation, and may not be copied, reproduced, or used in any way without the express permission in writing of Mercury Interactive. Information in this document is subject to change without notice and does not represent a commitment on the part of Mercury Interactive.

Mercury Interactive may have patents or pending patent applications covering subject matter in this document. The furnishing of this document does not give you any license to these patents except as expressly provided in any written license agreement from Mercury Interactive.

WinRunner, XRunner, LoadRunner, TestDirector, TestSuite, and WebTest are registered trademarks of Mercury Interactive Corporation in the United States and/or other countries. Astra, Astra SiteManager, Astra SiteTest, RapidTest, QuickTest, Visual Testing, Action Tracker, Link Doctor, Change Viewer, Dynamic Scan, Fast Scan, and Visual Web Display are trademarks of Mercury Interactive Corporation in the United States and/or other countries.

This document also contains registered trademarks, trademarks and service marks that are owned by their respective companies or organizations. Mercury Interactive Corporation disclaims any responsibility for specifying which marks are owned by which companies or organizations.

If you have any comments or suggestions regarding this document, please send them via e-mail to documentation@mercury.co.il.

Mercury Interactive Corporation 1325 Borregas Avenue Sunnyvale, CA 94089 Tel. (408) 822-5200 (800) TEST-911 Fax. (408) 822-5300

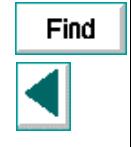

**Back**

**WRJAVAIG5.01/01**